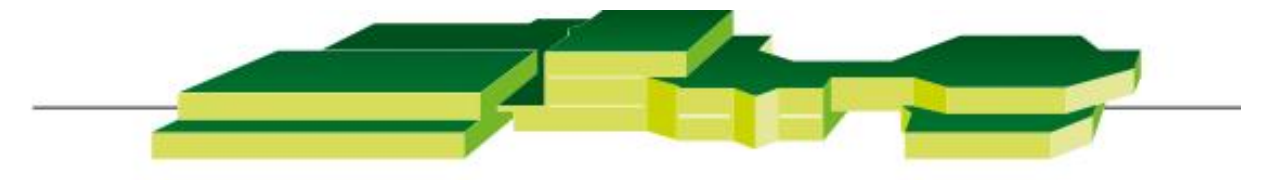

# **GEWERBLICHE SCHULE GEISLINGEN**

# Kurzanleitung zum digitalen Klassenbuch WebUntis für Schüler\*innen

# Inhalt

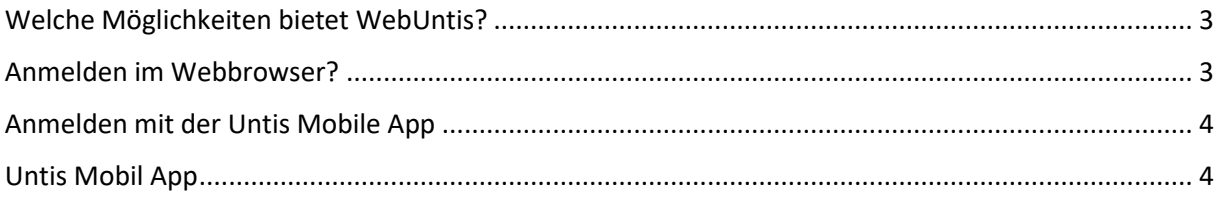

## <span id="page-2-0"></span>Welche Möglichkeiten bietet WebUntis?

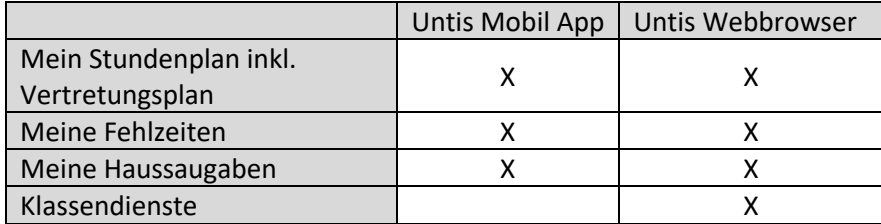

### <span id="page-2-1"></span>Anmelden im Webbrowser?

- 1. Auf IServ anmelden (gsgbw.de)
- 2. Klicken Sie im Bereich "Alle Module" auf WebUntis

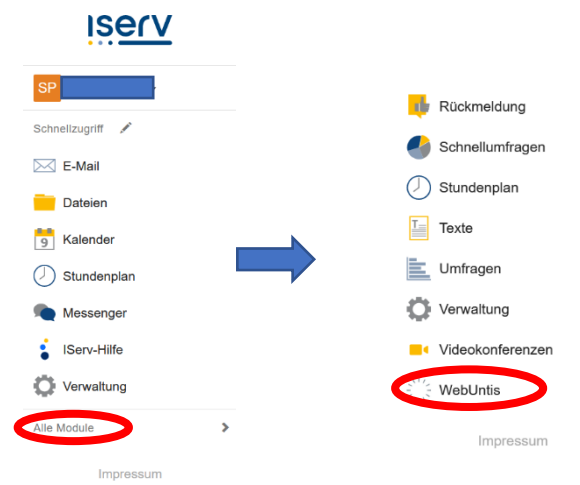

3. Klichen sie auf **Anmeldung mit IServ**

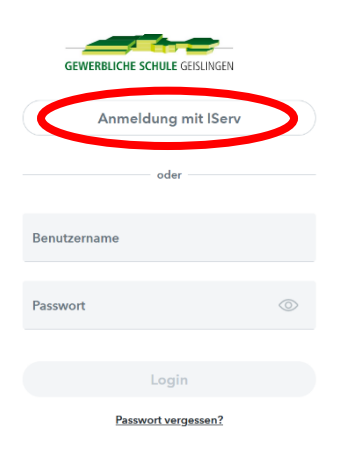

Die Anmeldung erfolgt mit den Logindaten von IServ

#### <span id="page-3-0"></span>Anmelden mit der Untis Mobile App

1. Installieren Sie die **Untis Mobil** App auf Ihrem Smartphone/ Tablet

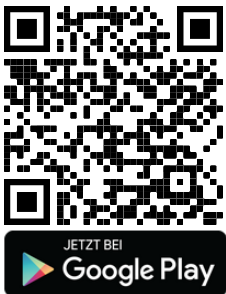

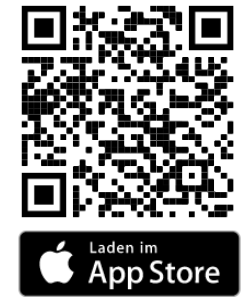

- 2. Öffnen Sie die **Untis Mobil** App und tippen auf Anmelden
- 3. Wählen sie **Anmelden mit QR-Code**
- 4. Melden Sie Sich mit einem **anderen** Gerät im Webbrowser bei **WebUntis** an
- 5. Klicken Sie links unten auf Ihren Namen
- 6. Klicken Sie oben Auf **Freigaben**

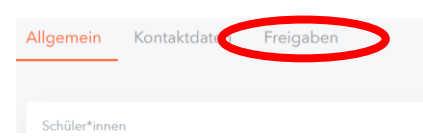

7. Klicken Sie auf Anzeigen und Scannen den QR-Code mit ihrem mobilen Gerät

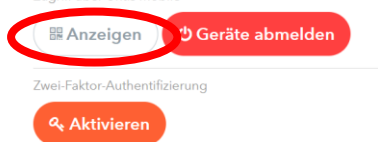

### <span id="page-3-1"></span>Untis Mobil App

Im Bereich Start können Sie Ihre Hausaufgaben und Fehlzeiten einsehen.

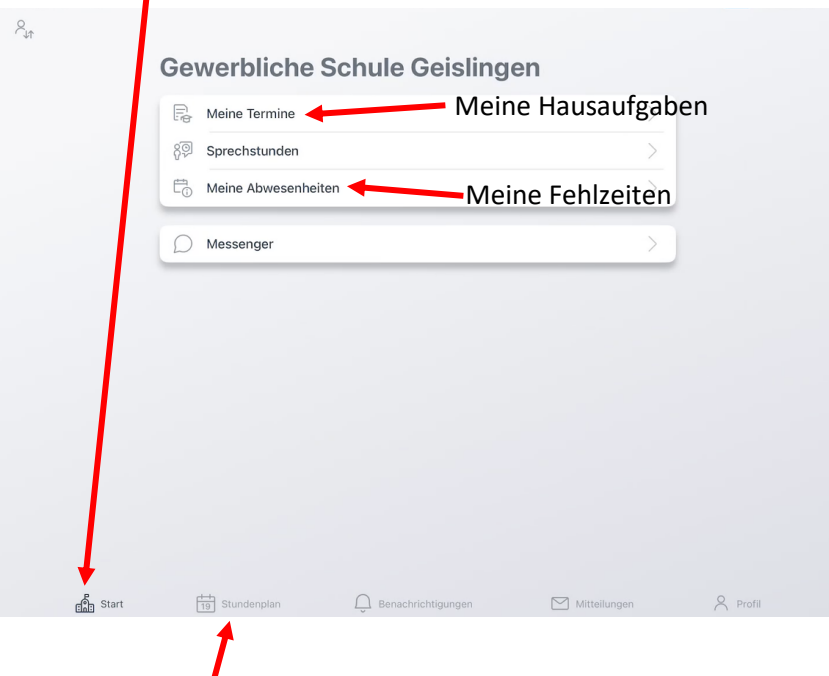

Im Bereich Stundenplan, können Sie Ihren und den Stundenplan Ihrer Klasse einsehen.

Zusätzlich wird der Vertretungsplan dargestellt. Reguläre Stunden haben die Farbe Orange,

Vertretungsstunden haben die Farbe Lila.